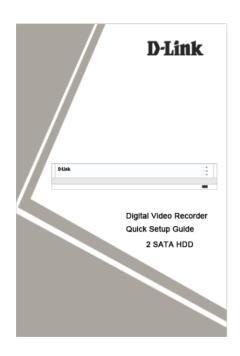

#### Statement

Thanks for purchasing our products. This is a quick instruction to guide you use our product. We recommend that you read carefully before a permanent installation, to make sure nothing was damaged during use.

### Part 1 Descriptions of HD DVR

### 1.1 Front Panel

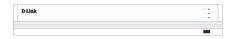

Figure 1-1 Front Panel

**Table 1-1 Description of Front Panel** 

Different series DVR may have different front panel, please see user manual for detailed information.

### 1.2 Rear Panel

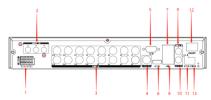

- 1.Alarm IN/OUT Port;
- 2.Audio IN Port:
- 3. Video IN Port;
- 4.CVBS Out Put;
- 5.VGA Port;
- 6.HDMI Port;
- 7.Network Port;
- 8.USB Port;
- 9.Audio IN Port;
- 10.Audio OUT Port; 11.RS485 Port;
- 12.Switch;
- 13.Power Port.

Figure 1-2 Rear Panel

Table 1-2 Description of Rear Panel

# Part 2 Basic Operation

#### 2.1 Installation

### 2.1.1 HD DVR Installation

Before Installing Hard disk, please watch the below cautions:

- 1.Do not place the equipment under rain or humid environment;
- 2.Do not violently remove the upper cover;
- 3.Do not operate if any problems are found;
- 4.Make sure the HD DVR is grounded;
- 5.Never push objects of any kind through openings of HD DVR
- 6. Operate temperature should be within -10°C ~ +55°C;
- 7. Operate humidity should be within 10% to 90%.

# 2.1.2 Hard Disk Installation

Before installing Hard Disk (HDD), please make sure the power is disconnected with the HD DVR. Each capacity of Hard Disk please refers to HD DVR's specifications. HD DVR without Hard Disk still support monitoring, but no recording or playback. If you correctly install the Hard Disk, the HDD indicator will blink regularly when the HD DVR is on work.

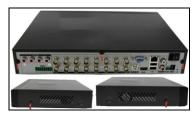

1. Loosen the screws in back and right/left

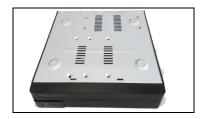

2. Place the HDD in the machine

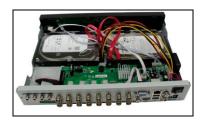

3. Connect the power and data cables.

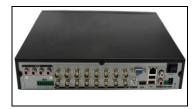

4. Install the cover and screws.

#### 2.1.3 Mouse Connection

There are Three USB ports on HD DVR; each of them can be used for Mouse, U-disk, WIFI or 3G/4G Module. You can use the mouse comes with HD DVR package, connect with one of the USB ports. The mouse should automatically be detected.

#### 2.1.4 Device and Network Connection

We recommend you connect HD DVR with other monitoring devices like picture 2-1. And connect HD DVR in Network follow picture 2-2.

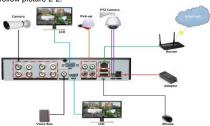

Figure 2-1 Device Connection

# 2.2 Startup and Log in

Default username is "admin" and the password is empty, shown as picture 2-2

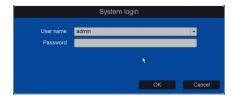

Figure 2-2 Login

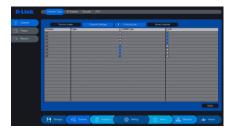

Figure 2-3 Change Channel type

#### 2.3 Add cameras

You can set each channel's type and protocol, and you can also add IP cameras into DVR.

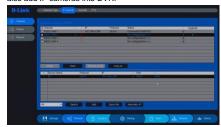

Figure 2-4 Add cameras

### 2.4 Preview

As shown as figure 2-5;

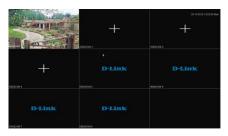

Figure 2-5 live view interface

# 2.5 Playback

The HD DVR support 6 types' playback modes shown as picture 2-15, you can select one type and click playback icon to start play, shown as figure 2-6.

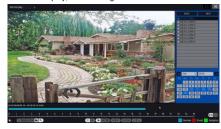

Figure 2-6 Playback

# 2.6 Network setting

Please "Right Click" -> "Main menu" -> "Setting" -> "Network" to open the network setting interface, shown as picture 2-7.

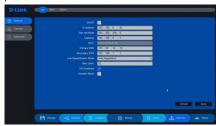

Figure 2-7 Network setting

# 2.7 WEB

We recommend you use IE browser, open your web browser and input the IP address of HD DVR, If it is the first

time to login, it will notice you to install the plug-in; you can install it from download from web site, shown as figure 2-8.

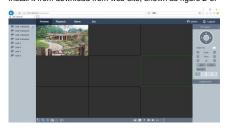

Figure 2-8 WEB

#### 2.8 Mobile Client

"Right Click" at preview -> "Setting" -> "Network" -> "P2P" to open the graphical interface. This page shows the download links for iPhone and Android. Please scan the QR Code to download it. Shown as picture 2-9

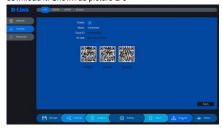

Figure 2-9 Mobile Client QR code

## 2.9 Shutdown

Right click the mouse on the preview interface then choose "Main Menu" -> "Shutdown", then click ok button, shown as figure 2-10. Turn the switch off, and then disconnect power cable.

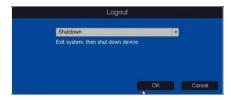

Figure 2-10 Shutdown

For any technical support pls contact 1860 233 3999